# **Comment utiliser le logiciel de réservation du CROS d'Aquitaine**

# **« Guide utilisateur Urba »**

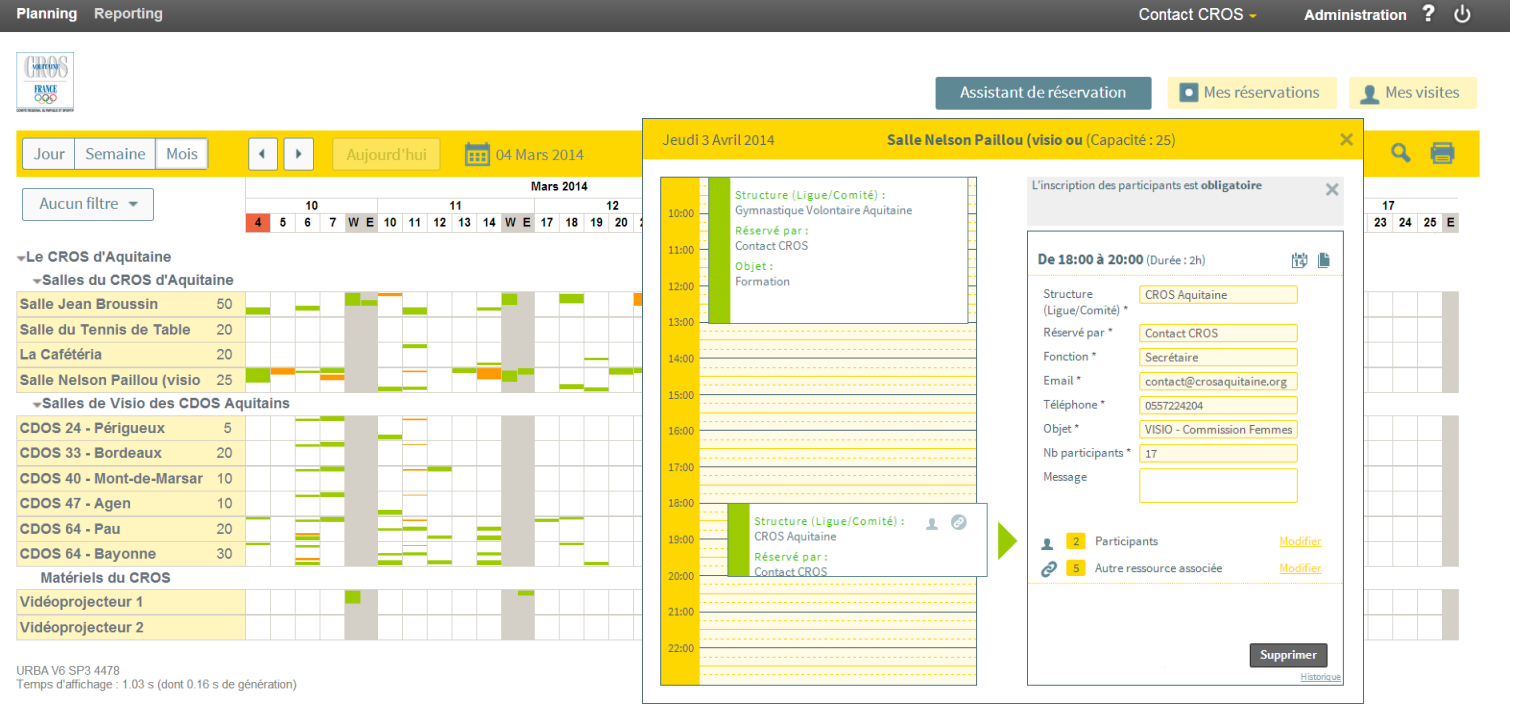

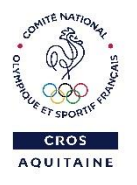

# Logiciel [URBA]

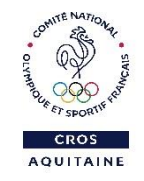

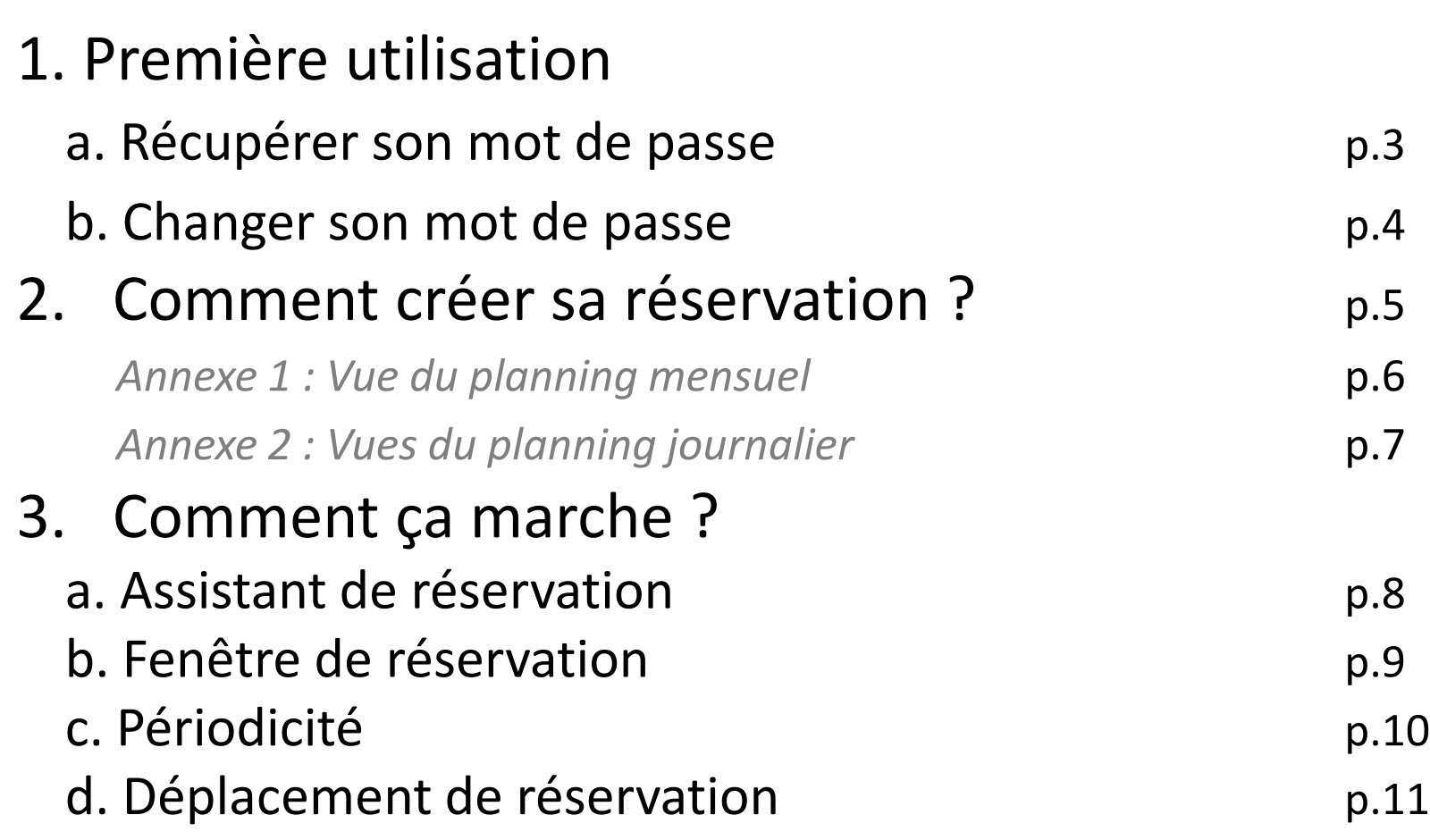

# **1. Première utilisation**

## **1.a Récupérer son mot de passe**

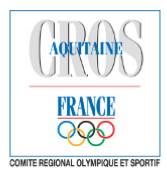

Veuillez entrer vos codes d'accès au logiciel de réservation de ressources

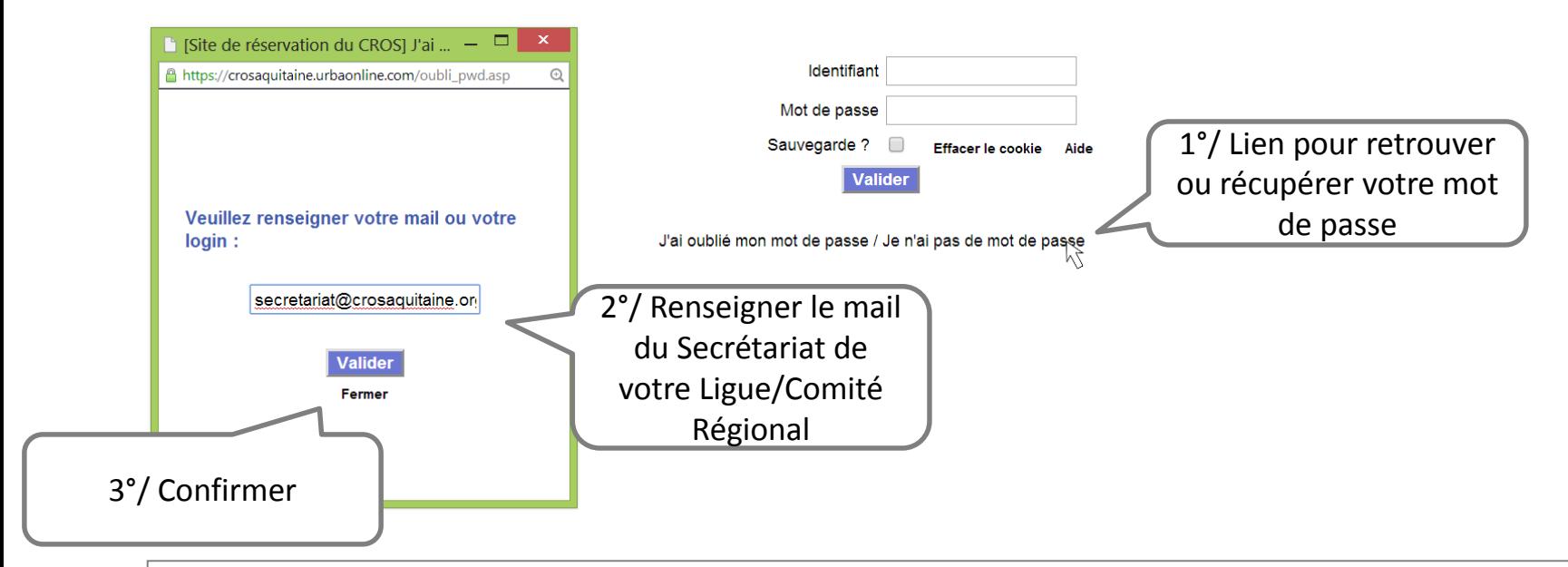

Le mot de passe vous sera envoyé sur la boîte mail de votre structure après confirmation.

#### **Attention : un compte par Ligue/Comité Régional**

Les utilisateurs et les Comités Départementaux doivent se rapprocher de leur Ligue/Comité Régional afin d'obtenir leur identifiant de connexion ! 3

### **1.b Changer de mot de passe**

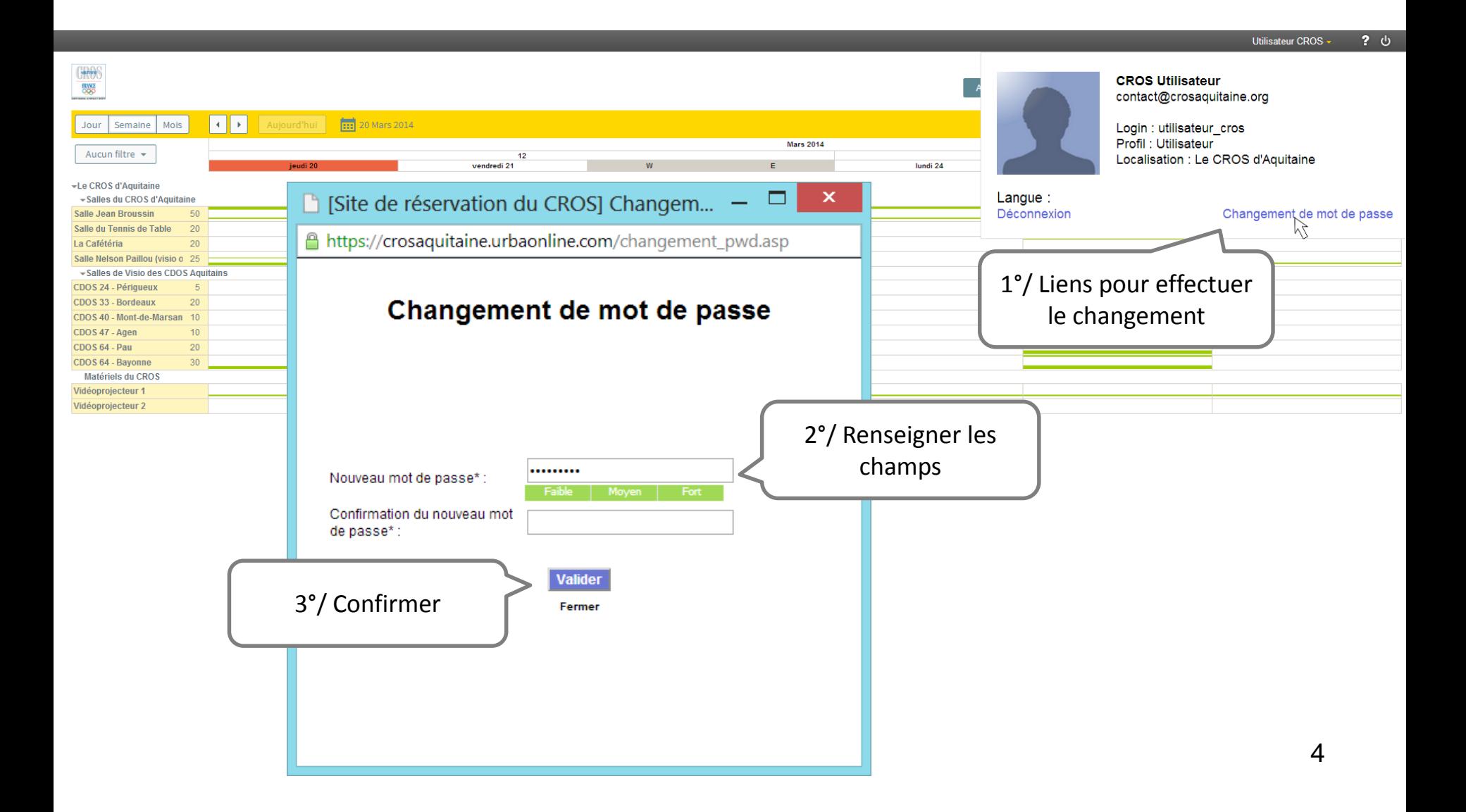

# **2. Comment créer sa réservation ?**

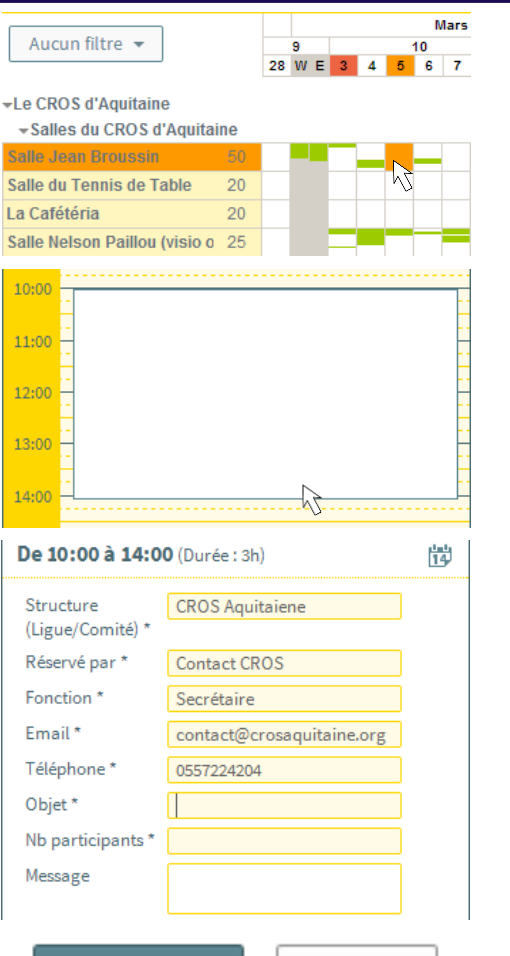

#### **Enregistrer**

Annuler

#### Réservation créée

#### **Etape 1 : Choix date/salle**

Cliquez sur l'intersection de la date et de la salle qui vous intéresse.

#### **Etape 2 : Choix de la plage horaire de la réservation**

Cliquez sur l'horaire du début de la réservation, puis glissez la souris jusqu'à la fin de la plage horaire désirée.

#### **Etape 3 : Renseignez le formulaire de réservation**

Certains champs s'auto-remplissent avec vos données personnelles (Structure, Email et Téléphone). Les champs sur fond jaune sont obligatoires.

#### **Etape 4 : Enregistrez la réservation**

Cliquez sur le bouton **« Enregistrer »** afin de conclure votre réservation. Le message **« Réservation créée »** apparaît.

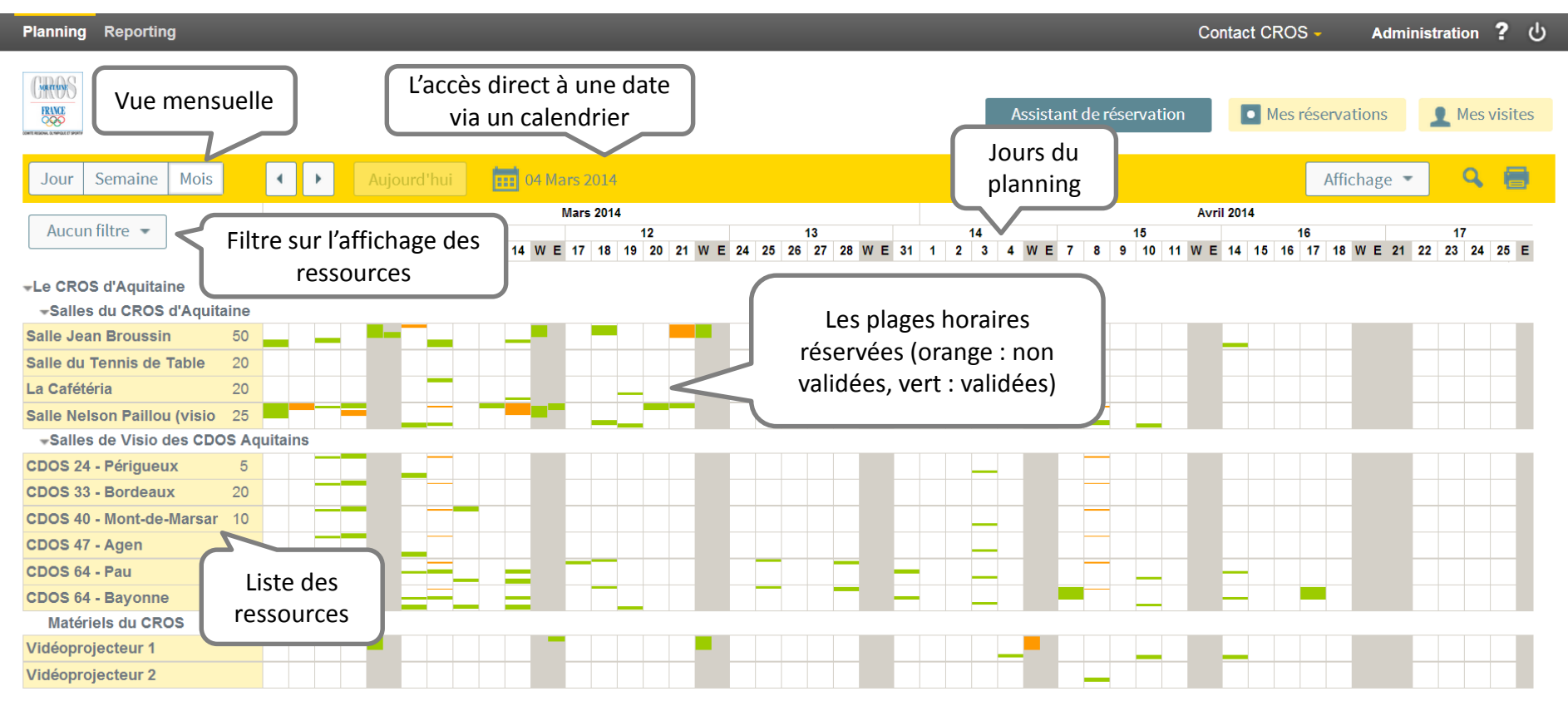

**URBA V6 SP3 4478** Temps d'affichage : 1.03 s (dont 0.16 s de génération)

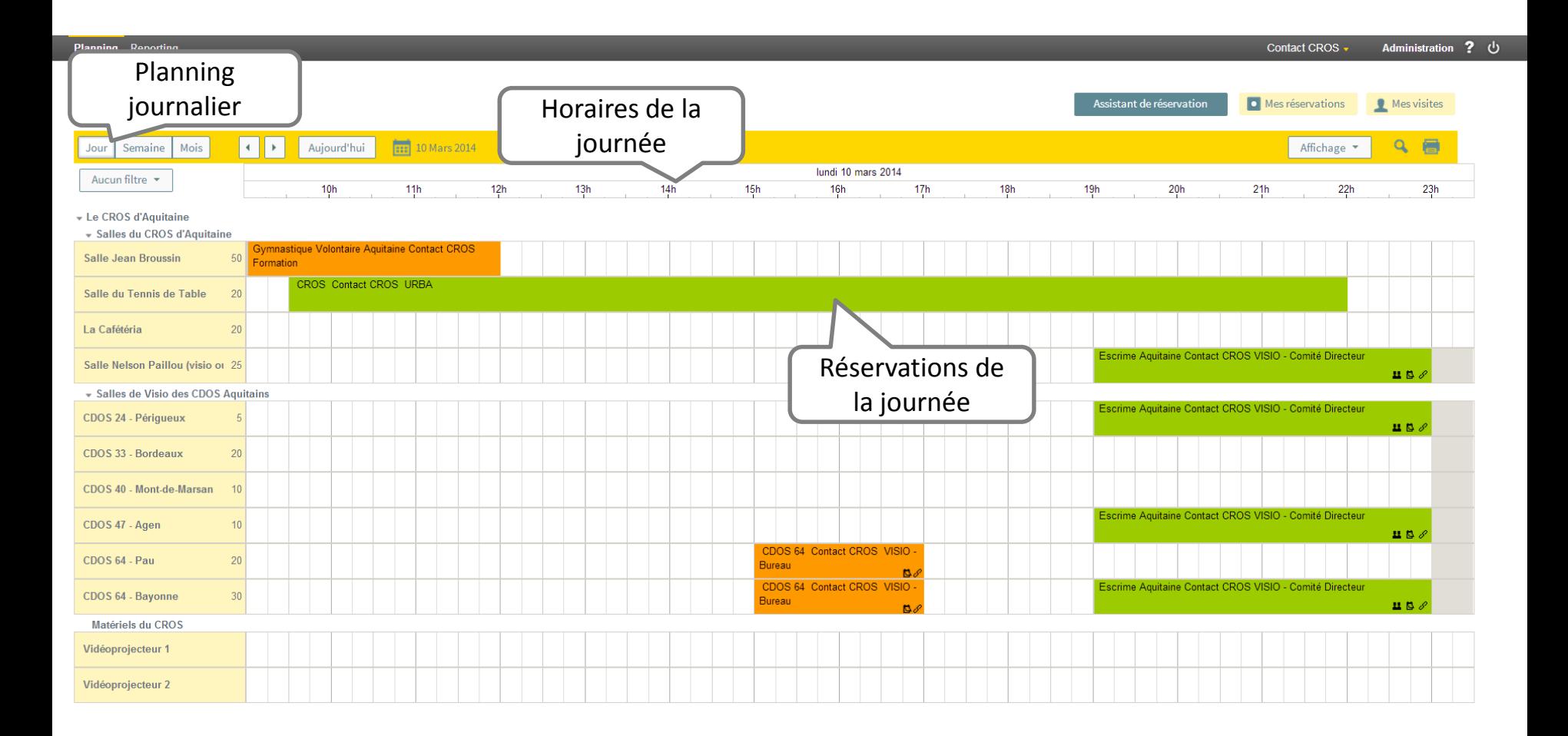

# **3. Comment ça marche ?**

### **3.a Assistant de réservation**

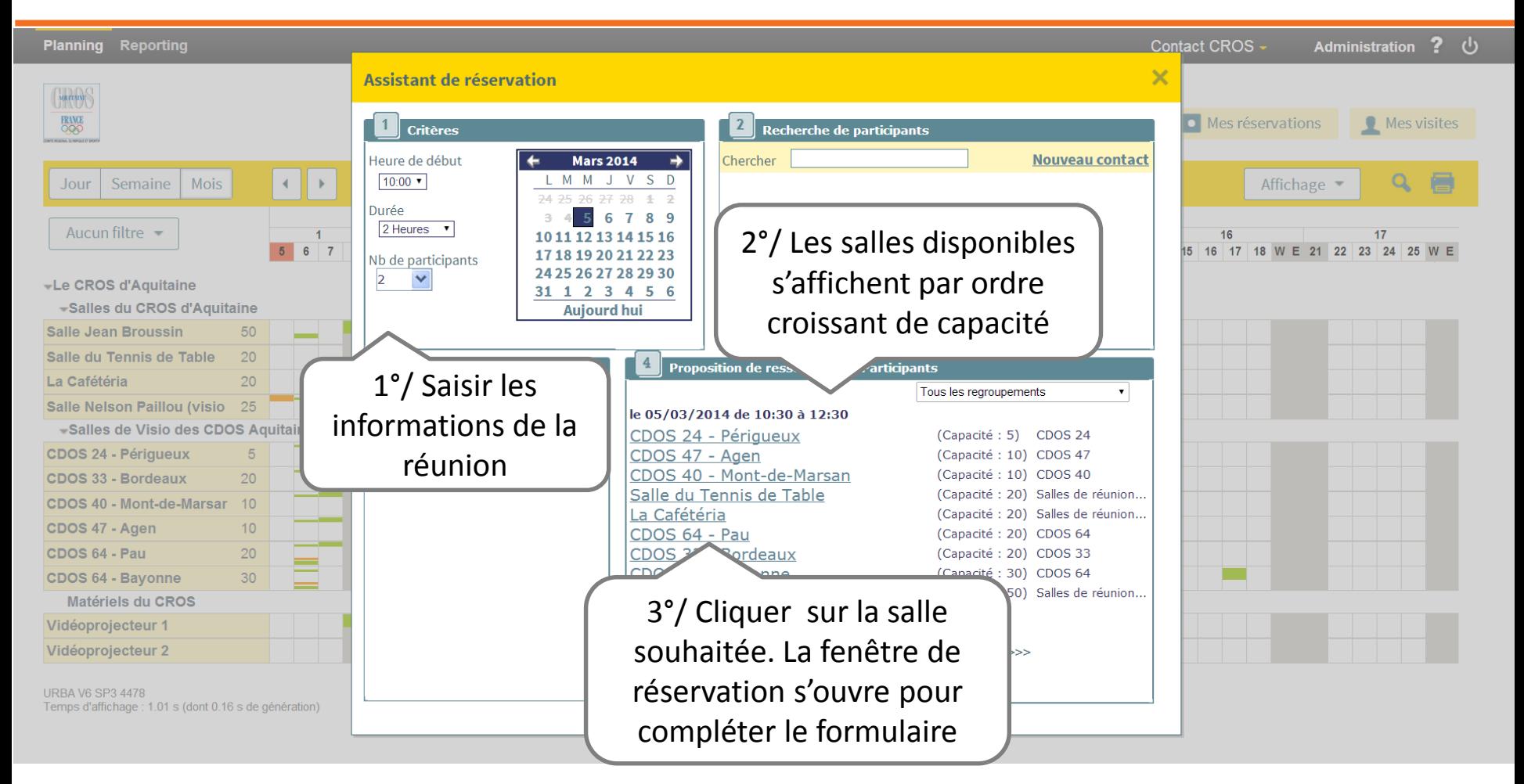

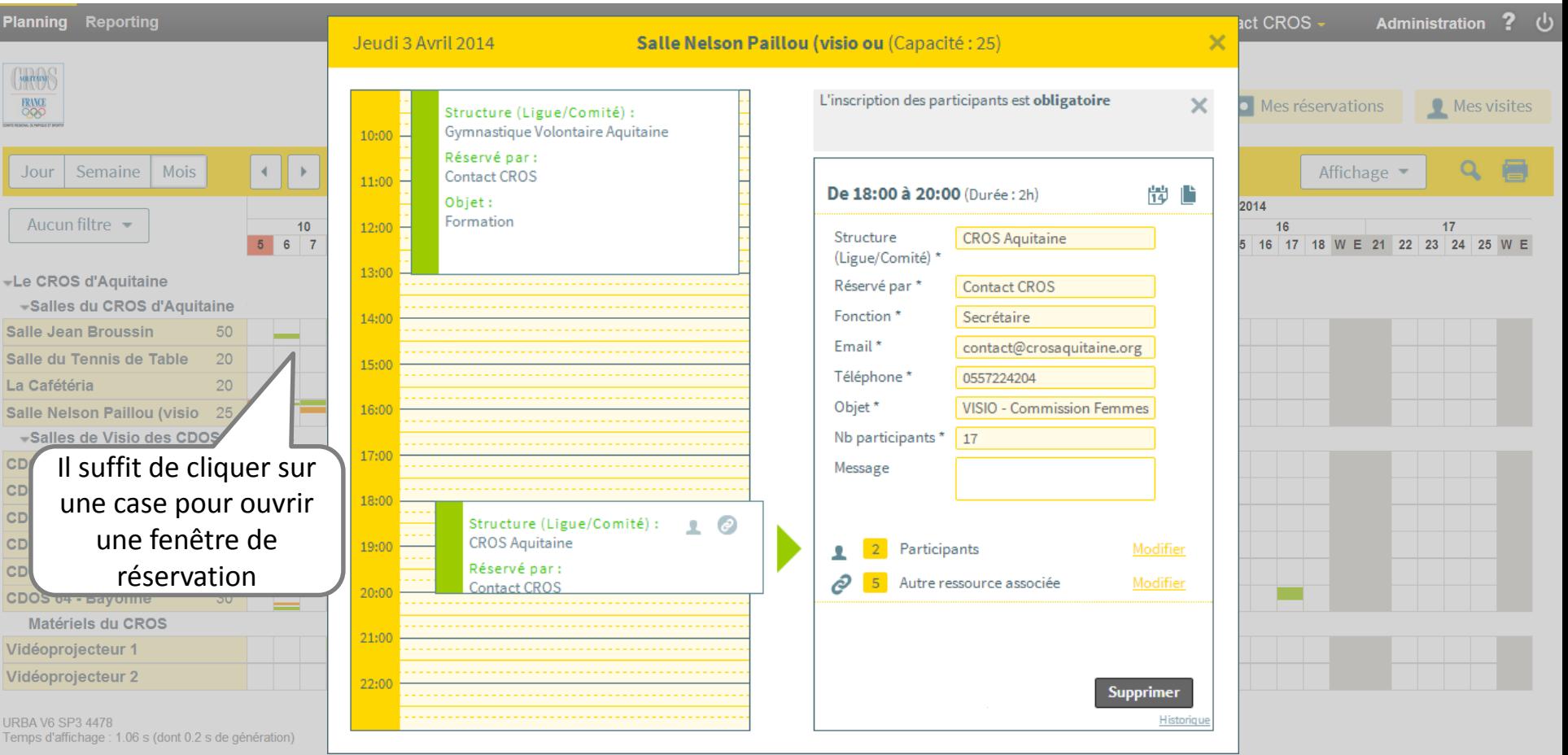

## **3.c Périodicité**

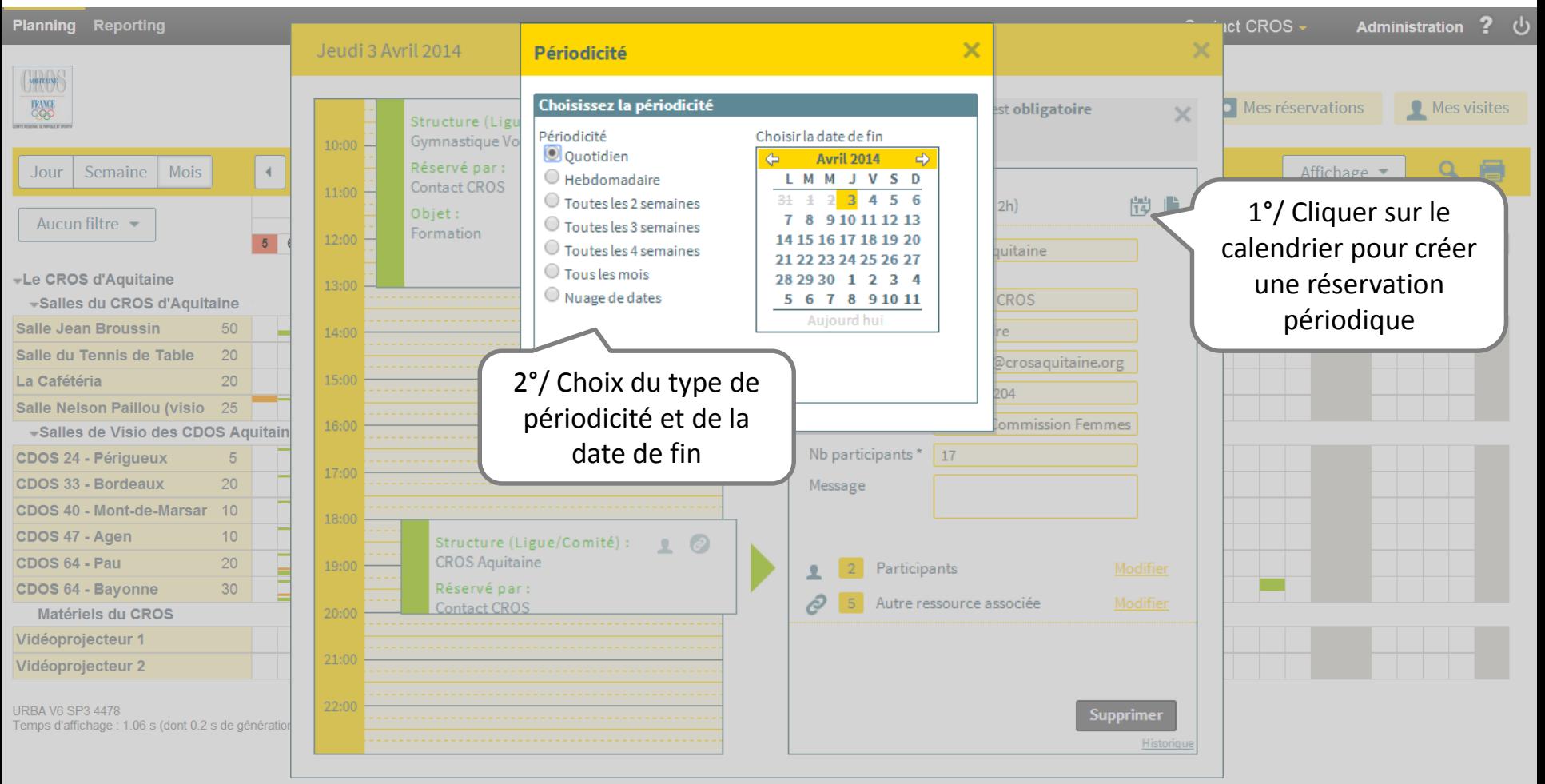

## **3.d Déplacement de réservation (date et/ou ressource)**

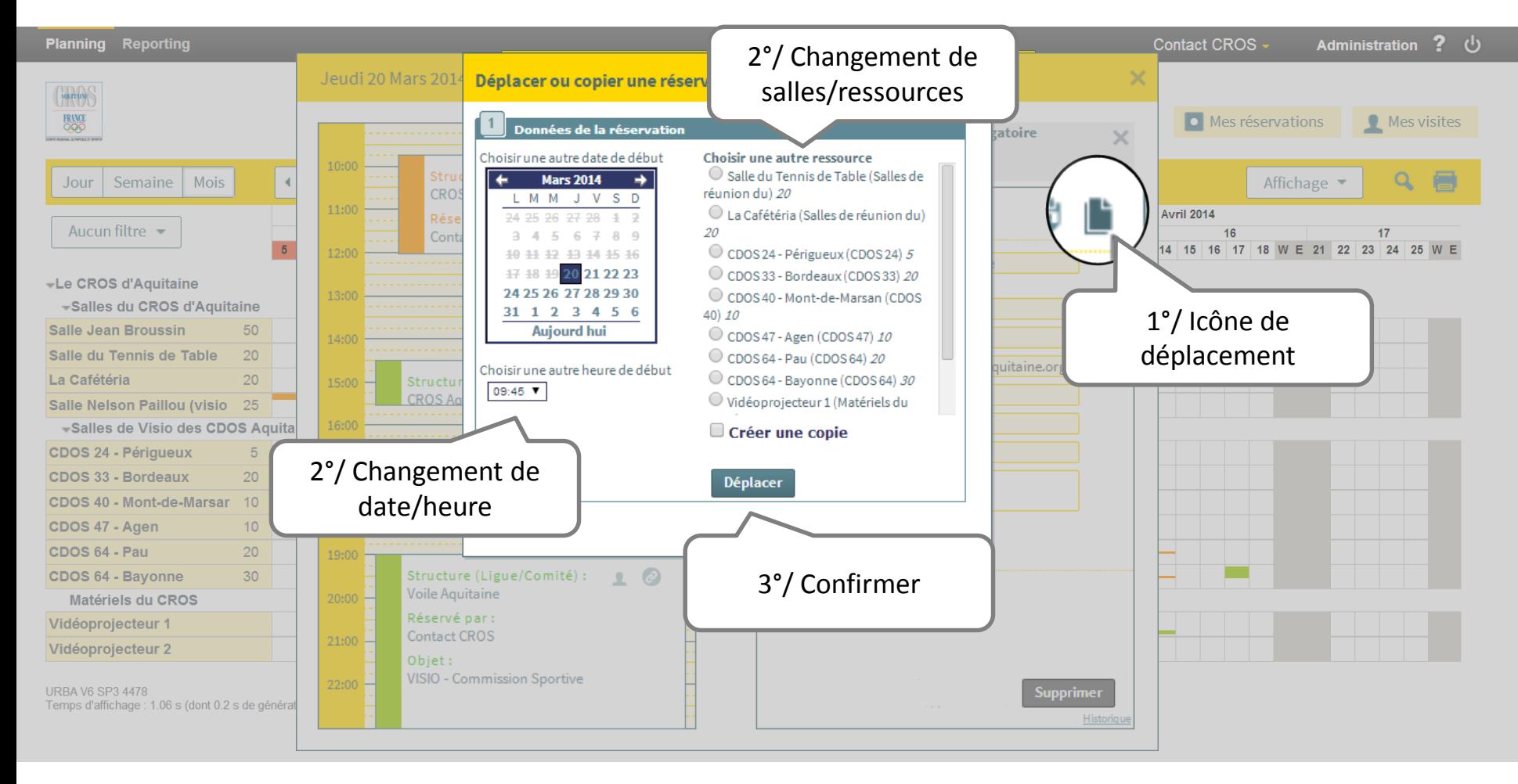